## Photoshop – adding a shadow

This guide shows you how to add a fairly simple shadow to an object that you've photoshopped in to an image. In this case, I'll add a shadow to my Batman.

1. Open a **Photoshop version** of your Batman/lighthouse image. This needs to be

the Photoshop version showing the two layers (**File** > **Open**)

The layers should look like the screenshot

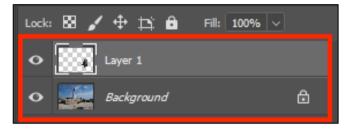

Take a look at the shadows already in the picture (the person in front of the lighthouse or the rock on the left for example). In this case the shadows go from right to left and are fairly dark (it was a sunny day)

- 2. Make sure you're clicked on **Layer 1** (the batman layer)
- First we'll add a drop shadow: Layer > Layer style > Drop shadow
  A box pops up
- Click the <u>Colour box</u> (the black box) and choose a <u>dark grey</u> colour (rather than black)
- IMPORTANT: Drag the opacity slider to about 75%

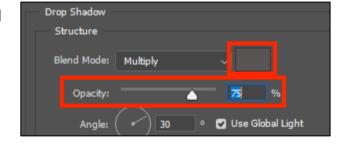

6. Click OK

This has added a very basic drop shadow as an effect on the layer. We need to turn it into a proper shadow

7. Make sure you're clicked on the **batman layer** still

First we need to split the effect on to its own layer

Layer > Layer Style > Create layer (towards the bottom) > click OK on the pop up

This splits the Drop Shadow on to its own layer

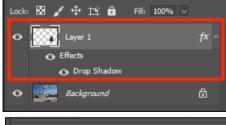

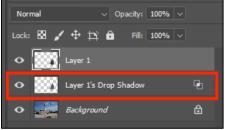

Now we need to work on turning the drop shadow into a proper shadow.

9. Click on the **Drop Shadow layer**. Choose the **Move Tool** from the <u>left</u> **toolbar** and make sure **Show Transform Controls** is ticked at the **top** 

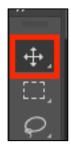

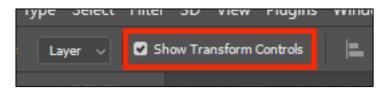

- 10. Hover the mouse over one of the corners of the batman image and rotate the shadow so that it goes in the right direction (the head of the shadow should be on the left)
  - If the batman image moves then you're clicked on the wrong layer
- 11. **Move** the drop shadow until the feet are in about the right place
- IMPORTANT: Click the tick at the top right to set the shadow in place

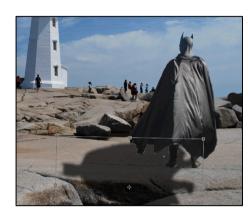

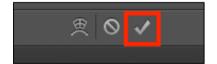

Now we need to distort the shadow

- 13. Make sure you're clicked on the **Drop Shadow layer**
- 14. Edit > Transform > Distort
- 15. Drag the corners and sides of the shadow around until you get something that looks about right.

This is tricky! It might take two or three goes to get something that looks OK. Start by trying to get both feet lined up correctly.

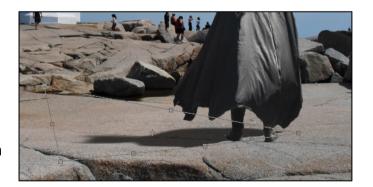

- 16. IMPORTANT: Click the tick at the top right to set the shadow in place
- 17. Save your work and export it as a JPG or TIF if needed